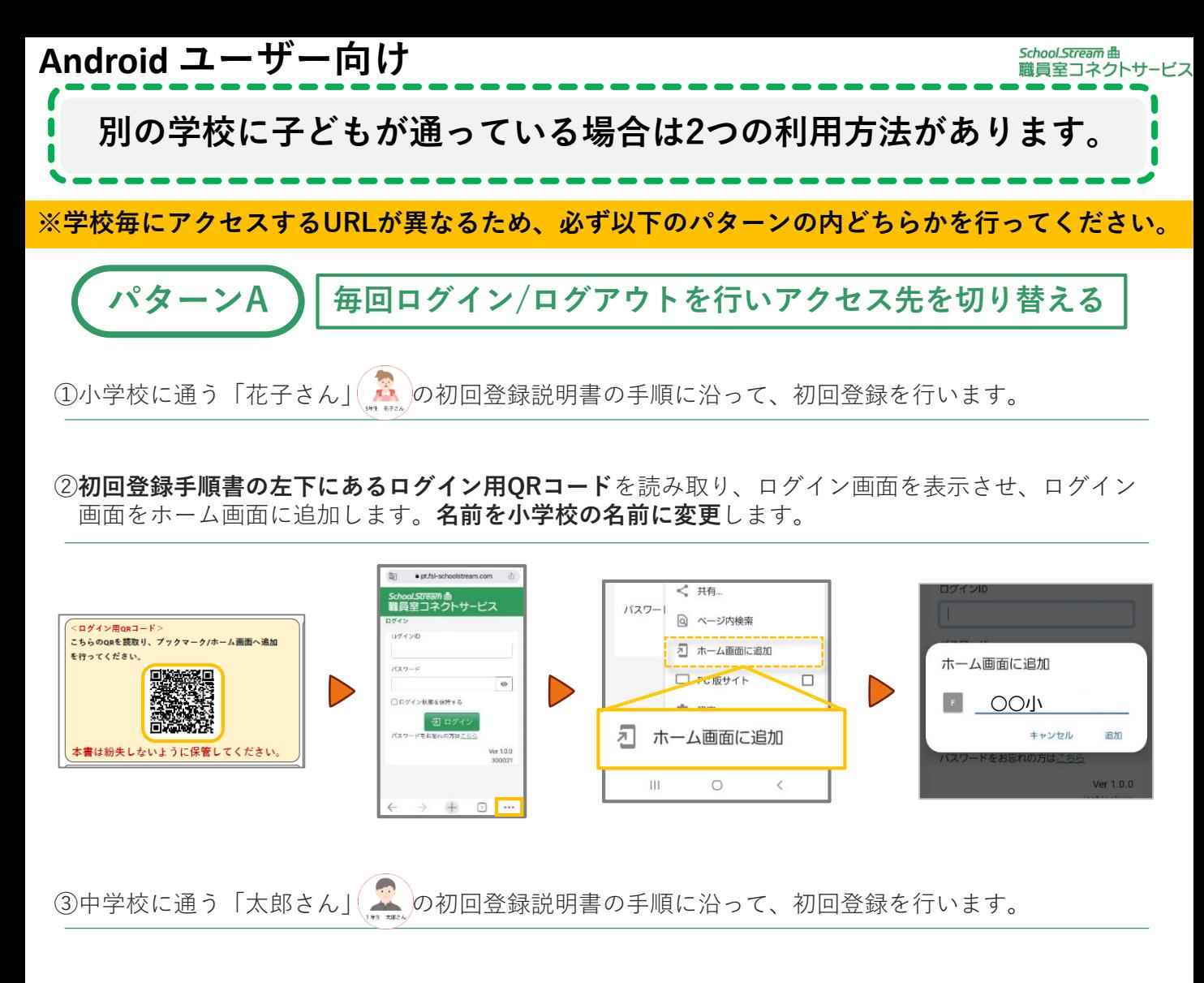

②**初回登録手順書の左下にあるログイン用QRコード**を読み取り、ログイン画面を表示させ、ログイン 画面をホーム画面に追加します。**名前を中学校の名前に変更**します。

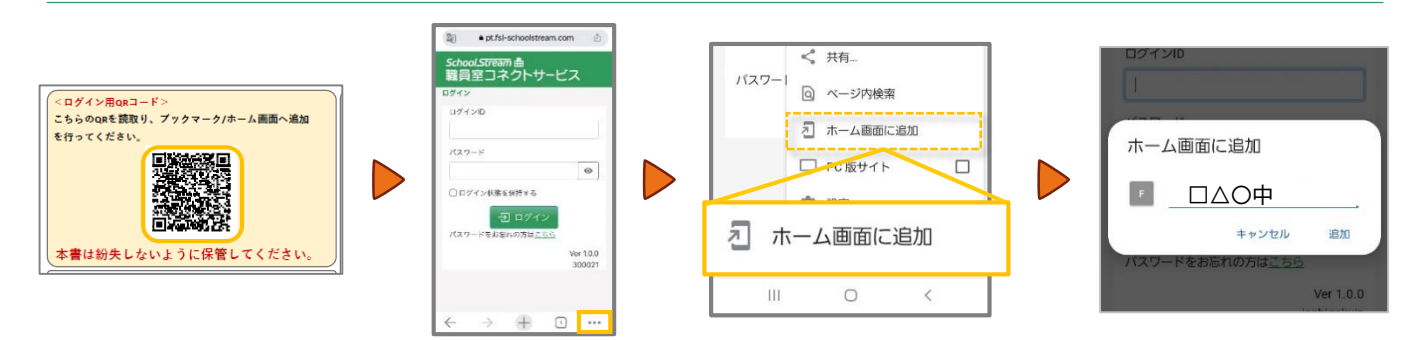

⑤利用時は、小学校にログインしたら必ずログアウトして、中学校にログインして利用します。 ※そうしないと、先にログインした情報を覚えてしまい、正しくログインできなくなります。

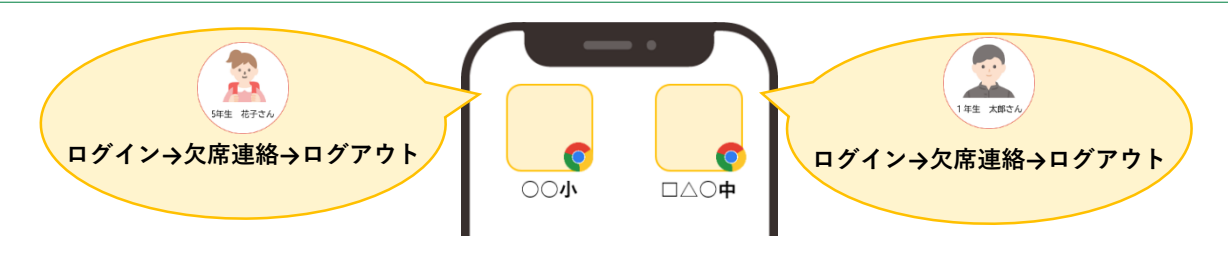

※記載例はAndroidのChromeです。上記以外のブラウザをお使いで、設定方法が不明な場合はヘルプデスクまでご連絡ください。

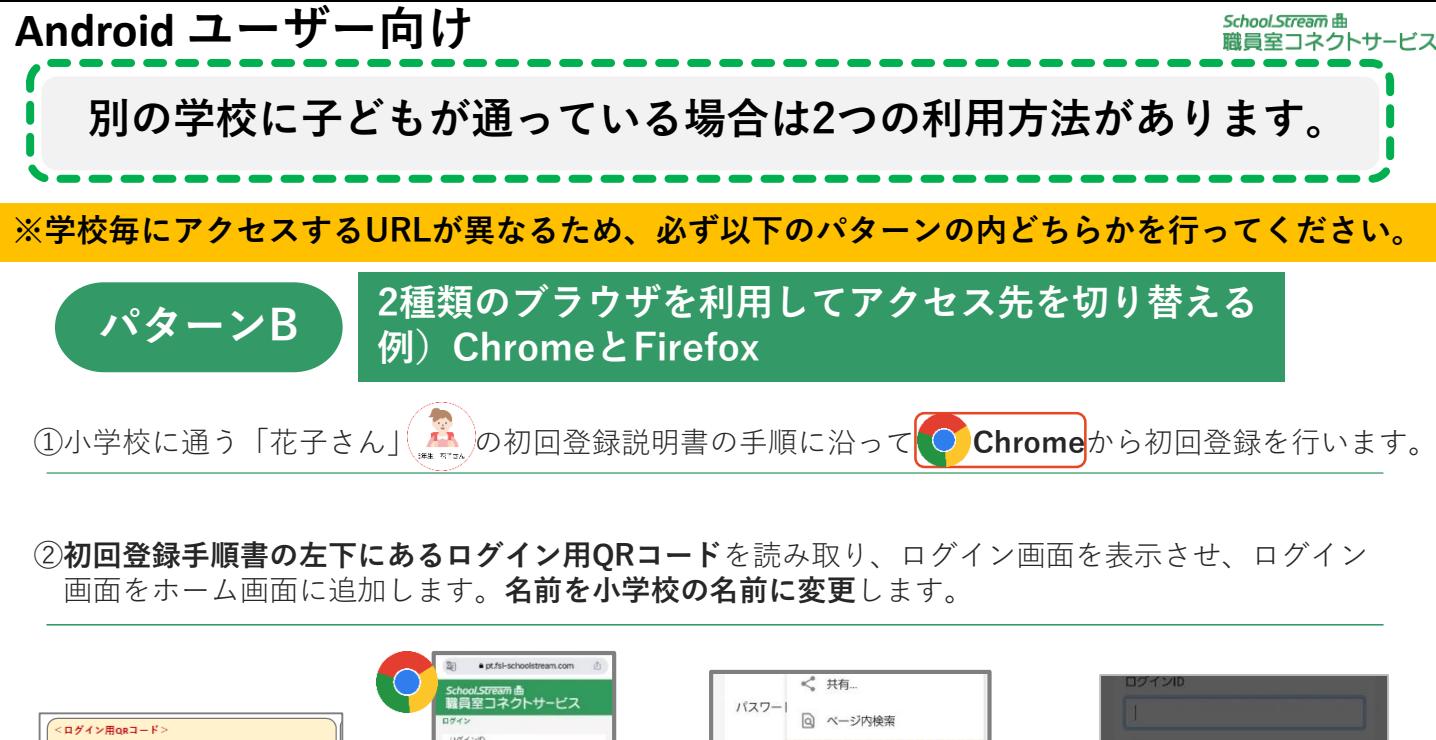

 $194 > 0$ こちらのQRを読取り、フ 2 ホーム画面に追加 を行ってください。 ホーム画面に追加 こ版サイト  $\Box$  $_{\tiny \odot}$  $F$ ○○小차 ホーム画面に追加 キャンセル 追加 本書は紛失しないように保管してください  $\rm III$  $\circ$  $\langle$ er 1.0.  $\circ$   $\cdot$ 

3中学校に通う「太郎さん」(<u>44)</u>の初回登録説明書の手順に沿って **Dependency**から初回登録を行います。

②**初回登録手順書の左下にあるログイン用QRコード**を読み取り、ログイン画面を表示させ、ログイン 画面をホーム画面に追加します。**名前を中学校の名前に変更**します。

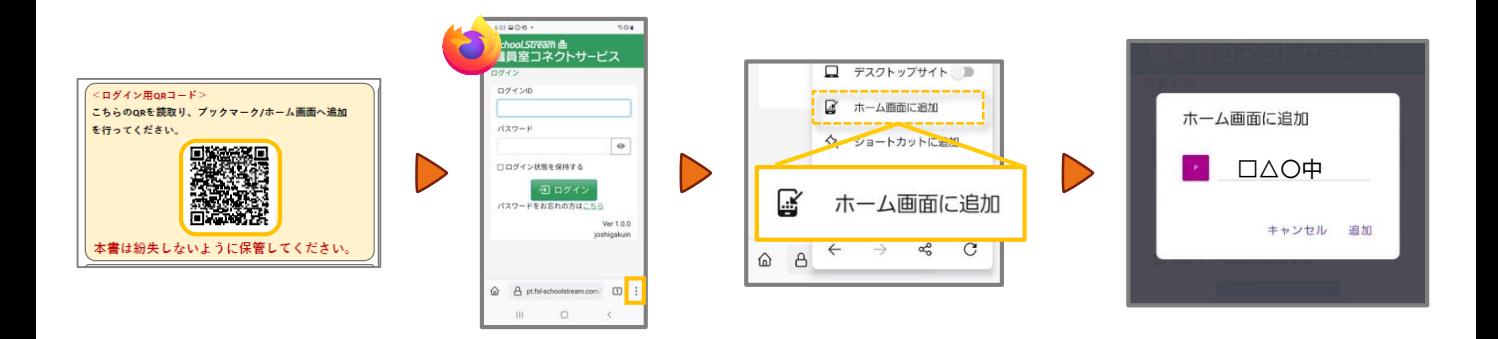

⑤利用時は、それぞれのショートカットから欠席連絡等を行ってください。

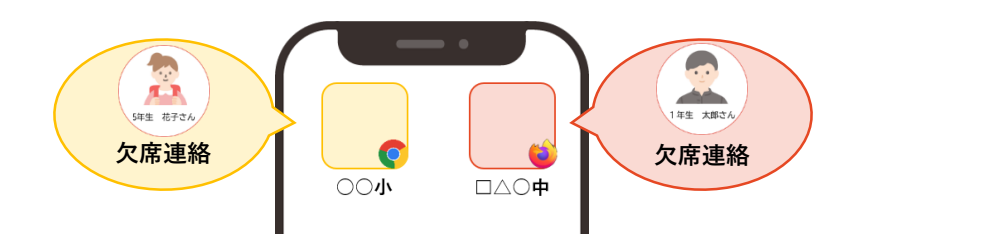

※記載例はAndroidのChromeとFirefoxです。上記以外のブラウザをお使いで、設定方法が不明な場合はヘルプデスクまでご連絡ください。

ALL Rights Reserved, Copyright(C)富士電機ITソリューション株式会社2023